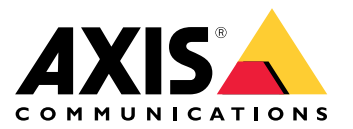

Manual del usuario

## Indice

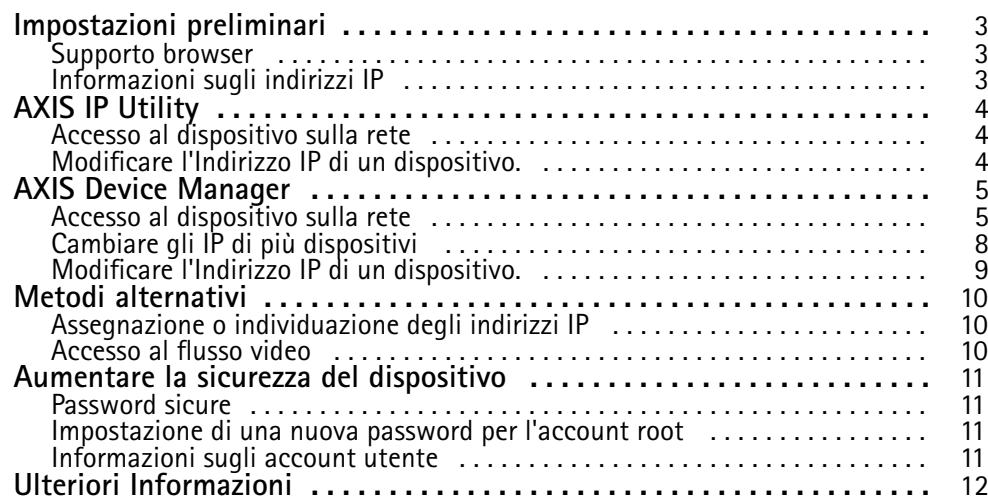

### <span id="page-2-0"></span>Impostazioni preliminari

## Impostazioni preliminari

Per trovare i dispositivi Axis sulla rete <sup>e</sup> assegnare loro gli indirizzi IP in Windows®, utilizzare AXIS IP Utility <sup>o</sup> AXIS Device Manager. Queste applicazioni sono entrambe gratuite <sup>e</sup> possono essere scaricate dal sito Web *[axis.com/support](https://www.axis.com/support)*

Con AXIS IP Utility è possibile:

- cercare i dispostivi nella rete
- modificare gli indirizzi IP

Con AXIS Device Manager è possibile:

- cercare i dispostivi nella rete
- assegnare indirizzi IP
- impostare le password
- vedere lo stato della connessione
- eseguire operazioni su più dispositivi contemporaneamente
- gestire gli aggiornamenti firmware
- configurare i parametri del dispositivo

Desideri ricevere informazioni su altri metodi? Vedere*Metodi [alternativi](#page-9-0) alla pagina [10](#page-9-0)*.

#### **Supporto browser**

Il dispositivo può essere utilizzato con i seguenti browser:

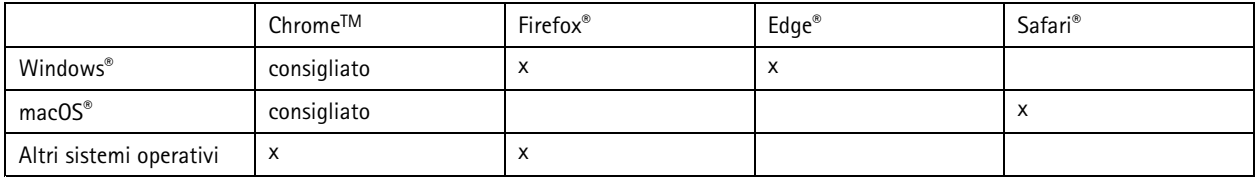

Per ulteriori informazioni sui browser consigliati, consultare *[axis.com/browser-support](https://www.axis.com/browser-support)*.

#### **Informazioni sugli indirizzi IP**

I dispositivi Axis devono essere utilizzati su una rete Ethernet. Per accedere alla pagina Web del dispositivo è necessario un indirizzo IP. La maggior parte delle reti dispone di un server DHCP che assegna automaticamente gli indirizzi IP alle periferiche connesse.

Se la rete non dispone di un server DHCP, l'indirizzo IP predefinito 192.168.0.90.

#### <span id="page-3-0"></span>AXIS IP Utility

#### AXIS IP Utility

#### Nota

Il dispositivo Axis deve essere installato sullo stesso segmento di rete (subnet fisica) del computer sul quale è in esecuzione AXIS IP Utility.

#### **Accesso al dispositivo sulla rete**

- 1. Collegare l'alimentazione <sup>e</sup> la rete al dispositivo Axis.
- 2. Avviare AXIS IP Utility. Tutti i dispositivi disponibili nella rete vengono visualizzati automaticamente nell'elenco.
- 3. Per accedere al dispositivo da un browser fare doppio clic sul nome nell'elenco.

#### **Modificare l'Indirizzo IP di un dispositivo.**

- 1. Avviare AXIS IP Utility. Tutti i dispositivi disponibili nella rete vengono visualizzati automaticamente nell'elenco.
- 2. Fare clic con il pulsante destro del mouse <sup>e</sup> selezionare **Assegna nuovo indirizzo IP ai dispositivi selezionati**.
- 3. Inserire un indirizzo IP <sup>e</sup> fare clic su **Assegna**.
- 4. Per accedere al dispositivo da un browser fare doppio clic sul nome nell'elenco.

#### <span id="page-4-0"></span>AXIS Device Manager

### AXIS Device Manager

#### **Accesso al dispositivo sulla rete**

- 1. Collegare l'alimentazione <sup>e</sup> la rete al dispositivo Axis.
- 2. Avviare AXIS Device Manager.
- 3. Per collegarsi <sup>a</sup> un server, andare <sup>a</sup> **Main menu <sup>&</sup>gt; Servers <sup>&</sup>gt; New connection (Menu principale <sup>&</sup>gt; Server <sup>&</sup>gt; Nuova connessione)**:
	- Se il server è sulla rete, selezionare **Remote server (Server remoto)**, quindi selezionare un server dall'elenco <sup>a</sup> discesa <sup>o</sup> immettere l'indirizzo IP <sup>o</sup> DNS nel campo **Server remoto**.
	- -Se il server è in esecuzione sul computer locale, selezionare **Questo computer**.
- 4. Per eseguire l'accesso come utente corrente di Windows fare clic su **Accedi**.

Se viene deselezionato **Accedi come utente corrente** è necessario inserire un nome utente <sup>e</sup> una password nel passaggio successivo.

- 5. Aggiungi dispositivi:
	- -AXIS Device Management cerca automaticamente i dispositivi Axis nella rete <sup>e</sup> li aggiunge all'elenco di dispositivi.
	- - Vai <sup>a</sup> **Device manager <sup>&</sup>gt; Manage devices (Gestione dispositivi <sup>&</sup>gt; Gestisci dispositivi)** <sup>e</sup> fai clic su **Add devices (Aggiunta di dispositivi)**

#### AXIS Device Manager

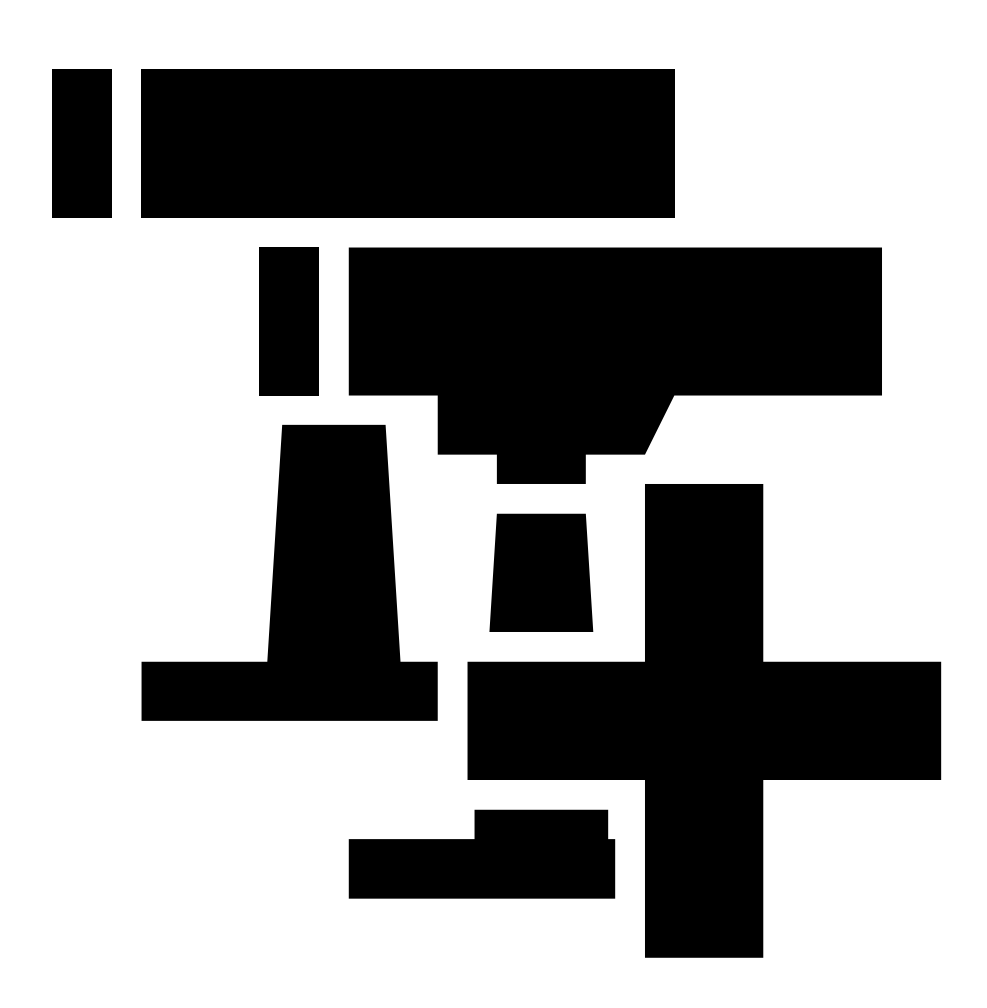

per eseguire l'aggiunta manuale di dispositivi. Selezionare i dispositivi da aggiungere dall'elenco <sup>e</sup> fare clic su **Next (Avanti)**, quindi su **Finish (Fine)**.

 Vai <sup>a</sup> **Device manager <sup>&</sup>gt; Manage devices (Gestione dispositivi <sup>&</sup>gt; Gestisci dispositivi)** <sup>e</sup> fai clic su **Add devices from IP range (Aggiungi dispositivi da intervallo IP)**

AXIS Device Manager

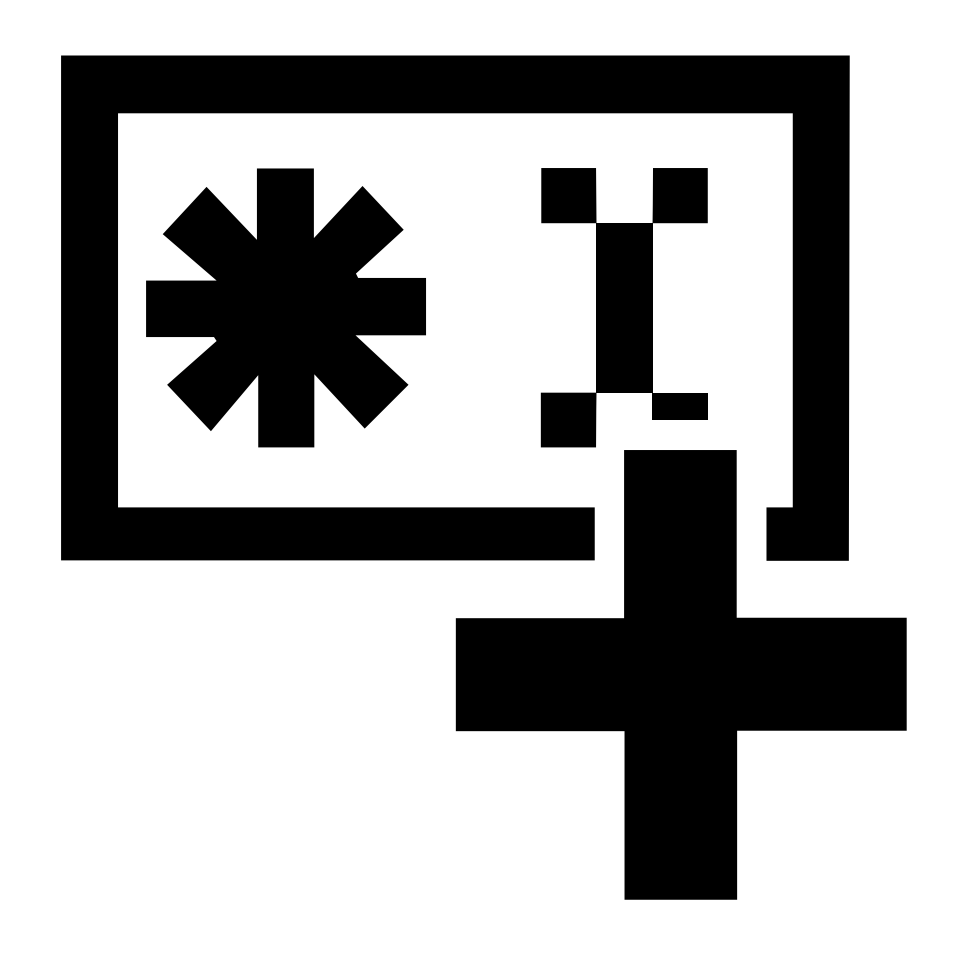

per eseguire l'aggiunta di dispositivi da un intervallo IP.

#### <span id="page-7-0"></span>AXIS Device Manager

 Per aggiungere un dispositivo da un indirizzo IP specifico, vai <sup>a</sup> **Device manager <sup>&</sup>gt; Manage devices (Gestione dispositivi <sup>&</sup>gt; Gestisci dispositivi)** <sup>e</sup> fai clic su **Add device from address (Aggiungi dispositivo dall'indirizzo)**

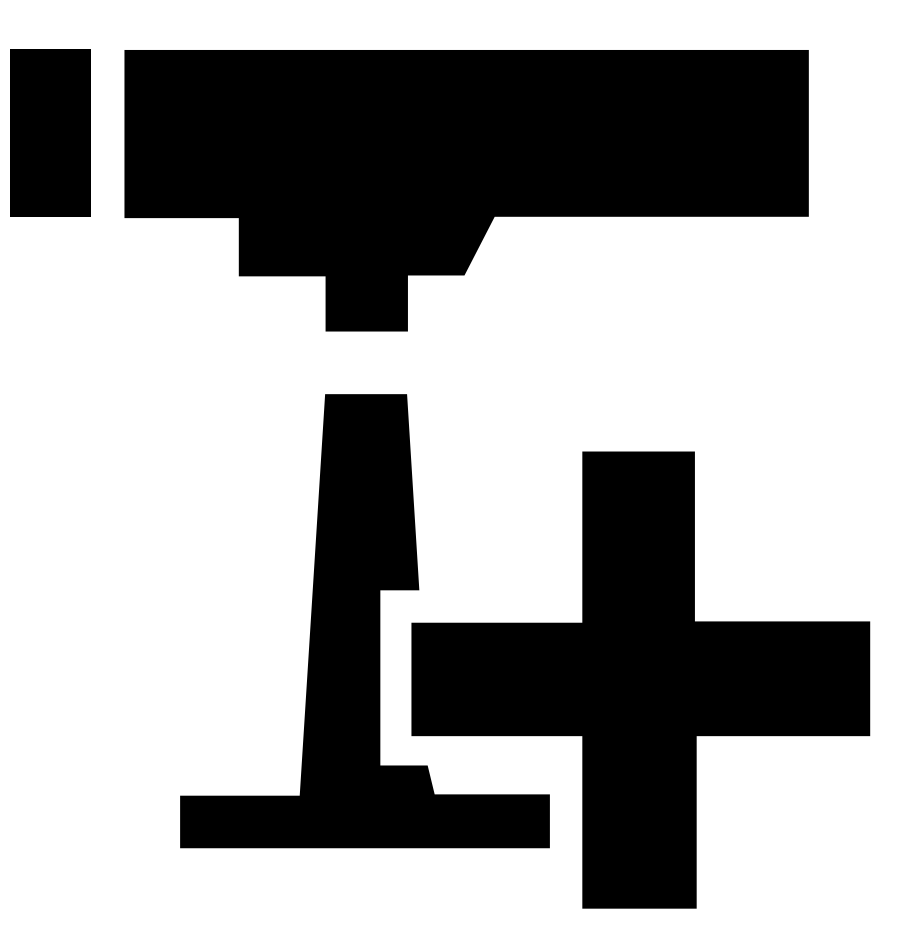

.

6. Per accedere al dispositivo da un browser esterno, fare clic sul collegamento dell'indirizzo nell'elenco.

#### **Cambiare gli IP di più dispositivi**

Per velocizzare il processo di assegnazione degli indirizzi IP, AXIS Device Manager suggerisce indirizzi IP in base <sup>a</sup> un intervallo specifico.

- 1. In AXIS Device Manager, andare su **Device manager <sup>&</sup>gt; Manage devices (Gestione dispositivi <sup>&</sup>gt; Gestisci dispositivi)**.
- 2. Selezionare i dispositivi che desideri configurare <sup>e</sup> quindi fare clic su **Assign IP address to selected devices (Assegna indirizzo IP ai dispositivi selezionati)** .
- 3. Se appare la finestra di dialogo **Device maintenance (Manutenzione dispositivo)** fare clic su **Yes (Sì)**.
- 4. Selezionare **Assign the following IP address range (Assegna il seguente intervallo di indirizzi IP)**.
- 5. Per modificare l'intervallo di indirizzi IP inserire tale intervallo nel campo di testo **IP range (Intervallo IP)**.

### <span id="page-8-0"></span>AXIS Device Manager

- 6. Fare clic su **Avanti**.
- 7. Per modificare gli indirizzi IP selezionare un dispositivo <sup>e</sup> fare clic su **Modifica IP**.
- 8. Fare clic su **Fine**.

### **Modificare l'Indirizzo IP di un dispositivo.**

- 1. Selezionare il dispositivo che desideri configurare <sup>e</sup> quindi fare clic su **Assegna indirizzo IP ai dispositivi selezionati** .
- 2. Selezionare **Assegna il seguente indirizzo IP**.
- 3. Immettere l'indirizzo IP, la subnet mask <sup>e</sup> il router predefinito.
- 4. Fare clic su **OK**.

### <span id="page-9-0"></span>Metodi alternativi

### Metodi alternativi

#### **Assegnazione <sup>o</sup> individuazione degli indirizzi IP**

#### In **Windows**®

• **UPnP**™

UPnP abilita il rilevamento automatico dei dispositivi Axis <sup>e</sup> li aggiunge <sup>a</sup> **Network (Rete)** <sup>o</sup> **My Network Places (Risorse di rete)**.

#### **Tutti i sistemi operativi**

• **Server DHCP**

Per visualizzare le pagine di amministrazione del server DHCP di rete, consultare la relativa documentazione per l'utente.

• **Servizi hosted video**

Per la connessione <sup>a</sup> un servizio hosted video, fare riferimento alla documentazione per l'utente del fornitore del servizio. Per ulteriori informazioni <sup>e</sup> assistenza nella ricerca di un fornitore di servizi nella propria zona, accedere alla pagina *[axis.com/hosting](https://www.axis.com/hosting)*

### **Accesso al flusso video**

È possibile accedere al flusso video <sup>e</sup> alle immagini fisse dal dispositivo Axis in diversi modi.

#### Importante

Per il funzionamento di questi comandi, il dispositivo deve avere un account root.

- **Immagini fisse JPEG in un browser**: immettere il percorso http://<ip-address>/axis-cgi/jpg/image.cgi
- **Streaming RTSP attraverso la maggior parte dei media player (ad esempio VLC)**: immettere il percorso rtsp://<ip-address>/axis-media/media.amp
- **Streaming ONVIF (per dispositivi con un utente ONVIF configurato)**: immettere il percorso rtsp://<ip-address>/onvif-media/media.amp

Sono disponibili ulteriori modi per accedere al flusso video in VAPIX® Library.

#### <span id="page-10-0"></span>Aumentare la sicurezza del dispositivo

### Aumentare la sicurezza del dispositivo

#### **Password sicure**

#### Importante

I dispositivi Axis inviano la password inizialmente impostata in chiaro tramite la rete. Per proteggere il dispositivo dopo il primo accesso, impostare una connessione HTTPS sicura <sup>e</sup> crittografata, quindi cambiare la password.

La password del dispositivo è il sistema di protezione principale dei dati <sup>e</sup> dei servizi. I dispositivi Axis non impongono un criterio password in quanto potrebbero essere utilizzati in vari tipi di installazioni.

Per proteggere i tuoi dati ti consigliamo vivamente di:

- Utilizzare una password con almeno 8 caratteri, preferibilmente creata da un generatore di password.
- Non mostrare la password.
- Cambiare la password <sup>a</sup> intervalli regolari, almeno una volta all'anno.

#### **Impostazione di una nuova password per l'account root**

#### Importante

Il nome utente predefinito dell'amministratore è **root**. Se si smarrisce la password di root, ripristinare le impostazioni predefinite di fabbrica del dispositivo. Consultare

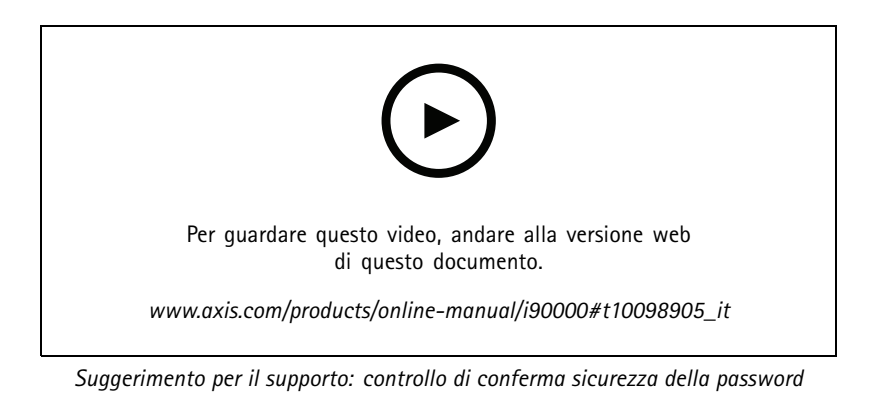

1. Digitare una password. Attenersi alle istruzioni sulle password sicure. Vedere *Password sicure alla pagina 11*.

- 2. Ridigitare la password per confermarne la correttezza.
- 3. Fare clic su **Create login (Crea accesso)**. La password è stata configurata.

#### **Informazioni sugli account utente**

L'account predefinito root dispone di tutti i privilegi <sup>e</sup> deve essere riservato per le attività amministrative. Creare sempre un account utente con privilegi limitati per l'uso quotidiano. In questo modo si riduce l'esposizione dell'account amministrativo.

## <span id="page-11-0"></span>Ulteriori Informazioni

## Ulteriori Informazioni

- Il manuale per l'utente è disponibile all'indirizzo *[axis.com](https://www.axis.com)*
- Per verificare se sono stati pubblicati aggiornamenti del firmware per il proprio dispositivo, vedere *[axis.com/support](https://www.axis.com/support)*
- Per servizi di formazione utili <sup>e</sup> webinar, visita il sito *[axis.com/academy](https://www.axis.com/academy)*

Manual del usuario How to assign an IP address and access your device © Axis Communications AB, 2017 - 20 2

Ver . M9.2  $02^{\circ}$ <sup>1</sup> Codice parte T1 0 118032